Helping you help others.

### **About Workforce One**

Launched originally in 2004 and again in 2014 with an overhauled system for many of the programs, Workforce One (WF1) is a web-based client management application used by 2,000 state, city, county, and non-profit employees to track employment and training services to more than 100,000 customers across Minnesota's counties and One Stop network. WF1 was created through a partnership of two Minnesota state agencies – the Department of Human Services (DHS) and the Department of Employment and Economic Development (DEED). The following programs track their customers in WF1:

Adult (State Grants and WIA) Migrant and Seasonal Farmworker Dislocated Worker Program (WIA, State, and NEG) Senior Services Displaced Homemaker State Services for the Blind Diversionary Work Program Supplemental Nutrition Assistance Program Minnesota FastTRAC Adult Career Pathways Trade Adjustment Assistance Heading Home Veterans Program Independent Living Vocational Rehabilitation Services Local Programs Youth Programs (MN, WIA, and ARRA) Minnesota Family Investment Program

### **About This Document**

Independent Living, Senior Services, State Services for Blind, and Vocational Rehabilitation Services programs are currently undergoing their rewrite of WF1. The information below pertains to the all the other programs listed. New Independent Living, Senior Services, State Services for Blind, and Vocational Rehabilitation Services users should continue to use the access forms found on the WF1 page on DEED's website [\(www.mn.gov/deed/wf1\)](http://www.mn.gov/deed/wf1) until the launch of the rewrite for those programs.

### **Getting Access to the WF1 Rewrite**

If your job requires you to enter case management information into WF1 or to review the information entered by others, you need to obtain access by filling out the WF1 Access Form. Please use the information in the section that applies to you below.

### New Users (Go to page six if you are an existing user)

If you are a new WF1 user, go to [www.mnworkforceone.com](http://www.mnworkforceone.com/) and click on the Forms link at the bottom of the login page.

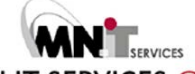

Helping you help others.

### **WORKFORCE ONE**

#### **Workforce One**

**System Alerts** 

Releases 5.1 and 5.1.1 are now live in Workforce One. We emailed the release notes to users and th on the top menu and WF1 News.

If you are a Vocational Rehabilitation Services or State Services for the Blind user, please go to http to access legacy WF1.

If you work for DHS or WDD programs and are therefore a rewrite user, you were emailed your username. You legacy on August 29, 2014. If you do not know your password, click on Forgot Username/Password in your secret question to reset your password. You do not need to call the Helpdesk or submit a service des password.

WF1 5.1 Sprint 4 Review Meeting - On November 25th, the WF1 team presented a review of the 5.1 Sprint to the WebEx recording from the meeting, visit: https://mndeed.webex.com/mndeed/lsr.php?RCID=05afcb37 need to install the WebEx Recording Player in order to view and listen to the recordings.

#### **Confidentiality Agreement**

This application is only for specifically authorized use by employment and training program providers and program administrators. agreeing to safeguard the information contained within it. The use of the information in this system is subject to review, monitorin notice or permission. Unauthorized access or use may be subject to prosecution.

#### **Compatibility Statement**

Workforce One (WF1) functions optimally with a screen resolution of at least 1024 x 768 using the most recent or the version prior may function with other browsers, reports will not generate results with Chrome or Safari.

#### **Workforce One Forms**

Click the following link to access forms related to Workforce One: Forms

On the Forms page, click the Access Form link.

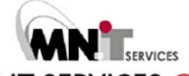

Helping you help others.

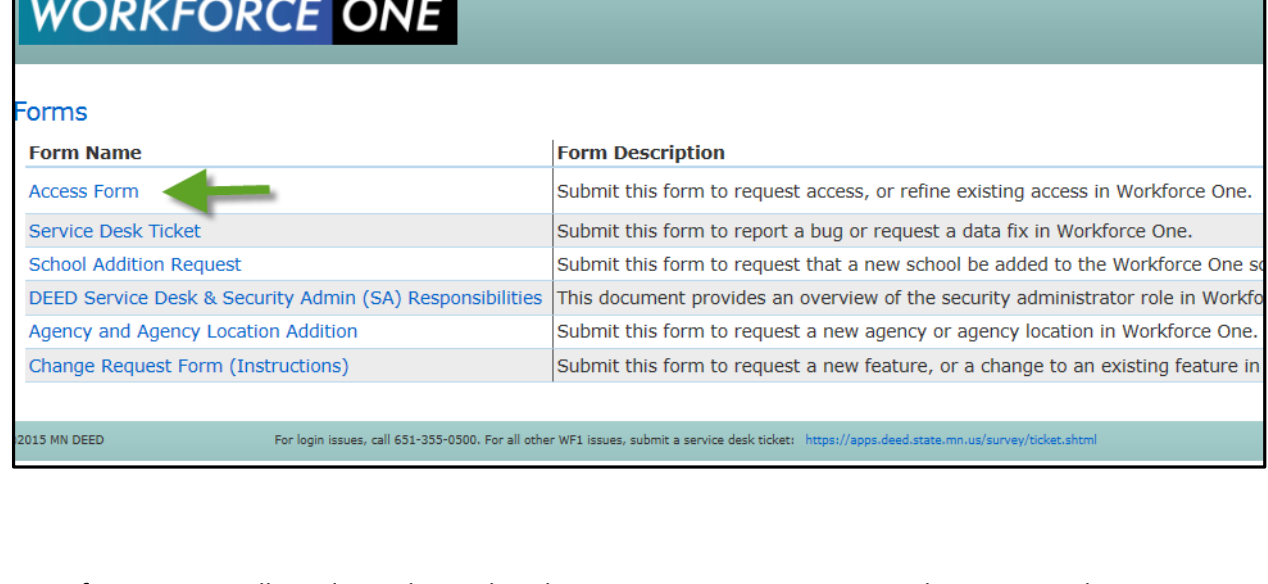

Most future users will need to indicate that they manage or monitor cases. The security administrator option listed second is only for users who will be working with other user accounts in WF1. This option does not provide a higher level of access to change customer data.

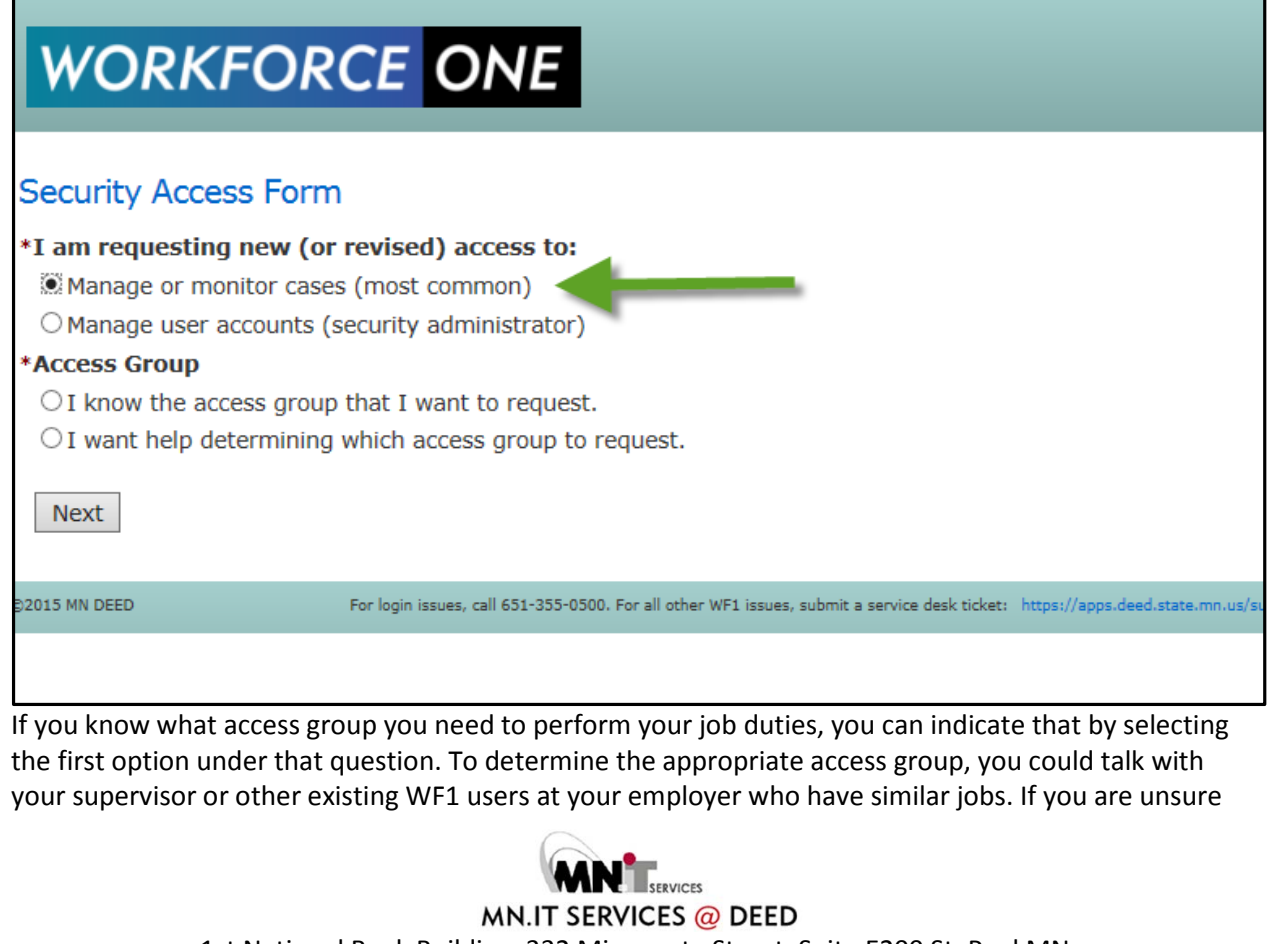

1st National Bank Building, 332 Minnesota Street, Suite E200 St. Paul MN Mn.gov/deed/wf1

### Helping you help others.

which access group you need, it is best to answer this question with the second option, that you need help determining it. Click on the "Next" button after you have answered the question.

Since you are a new user, you will need to enter your contact information on the next page. Please be sure that you enter things accurately so your access is set up correctly, including your email address. If you do not enter your valid email address, you will not receive important emails about your access to WF1 once it is set up and messages about system availability and changes.

Most future users will need access to Agency level data and will need to select their agency from the drop-down. If you are a state program administrator or monitor, you will need to select the appropriate state access. The Contract or Federal Funding Recipient (COFFR) level is for users who need to work with all of the agencies under a funder, or COFFR. Future users should only seek this access with the permission of the COFFR in question.

If you selected that you know the access group you would like to select, your page will look like the screen shot below. If you indicated that you need help determining your access group, please be specific about your job duties and what you need to do in WF1 as that will help your local security administrator or us determine what access group is appropriate.

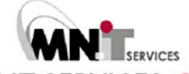

Helping you help others.

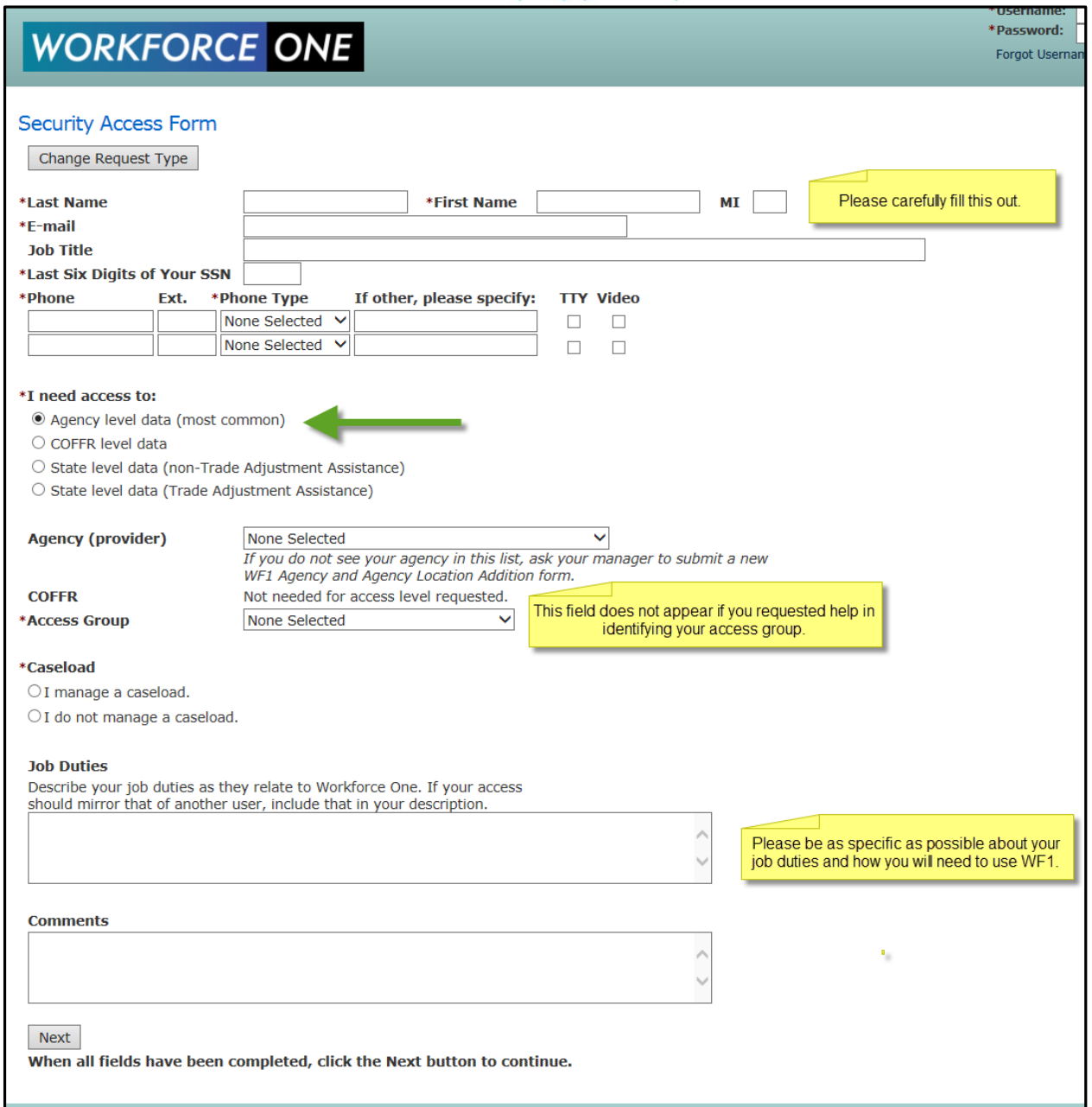

Once you have entered the required fields and double-checked everything, click on the "Next" button. This will generate the form that you need to print. To print the form, click on the disc icon on the menu bar and select "PDF". A window will pop up at the bottom of the screen. Click on open or save the file and open it in the area in which you saved it.

Once in Adobe Reader, click on File and Print. You will need to fill out the rest of the form by hand.

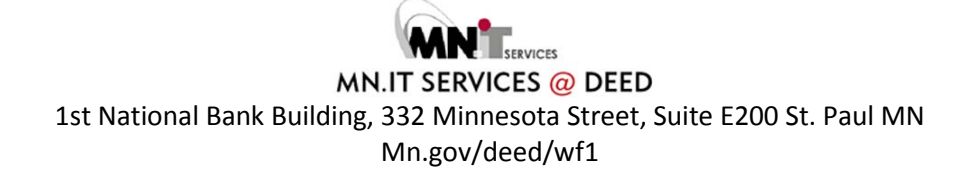

Helping you help others.

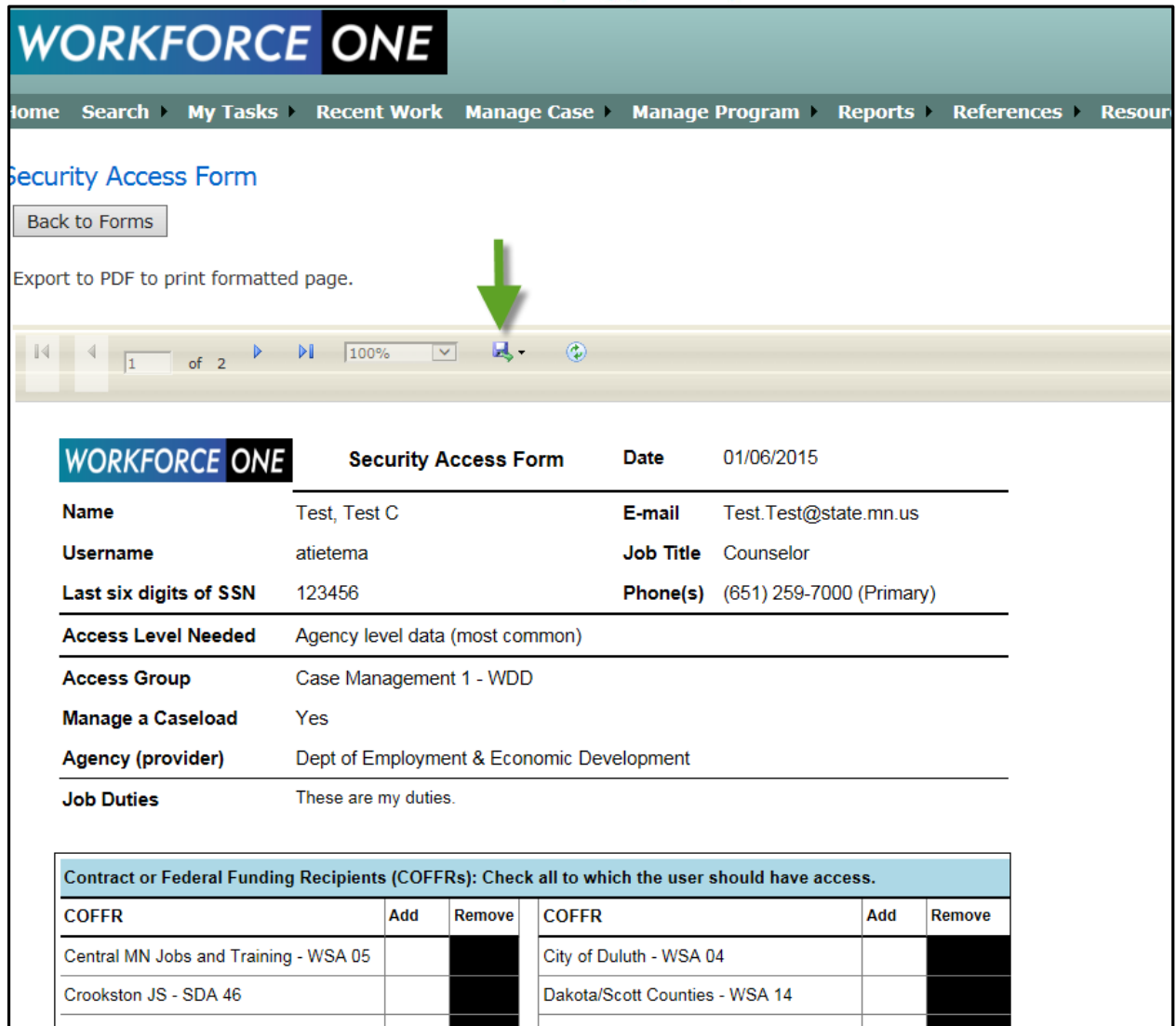

Because you are a new user, you should see many white boxes under the Add columns in the sections. You will need to check the box next to the selections that are relevant for your role. Please pay close attention to the programs section and select only those programs for which you are going to be doing entry or review in WF1. Please note that security administrators cannot process forms submitted without COFFR, location, and program information so please be sure to fill those out to avoid delays.

Answer several overall questions at the bottom of the form and pay close attention to the question about Unemployment Insurance data. This access can only be awarded to a DEED employee per regulation.

Sign the form and ask your manager to fill out the section for managers. When the form is complete, follow the instructions at the very bottom of the form that state that you can:

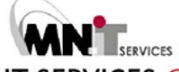

**WORKFORCE ONE** Helping you help others.

- Deliver to your Local Security Administrator; or
- Mail to WF1 Service Desk, MN Dept of Employment and Economic Development, 332 Minnesota Street, Suite E200, St. Paul, MN 55101-1351; or
- Fax to 651-282-5150; or
- Scan and e-mail to [workforceone.deed@state.mn.us](mailto:workforceone.deed@state.mn.us)

#### Existing Users

Log into WF1 a[t www.mnworkforceone.com.](http://www.mnworkforceone.com/) Go to Resources on the top menu and click on Forms.

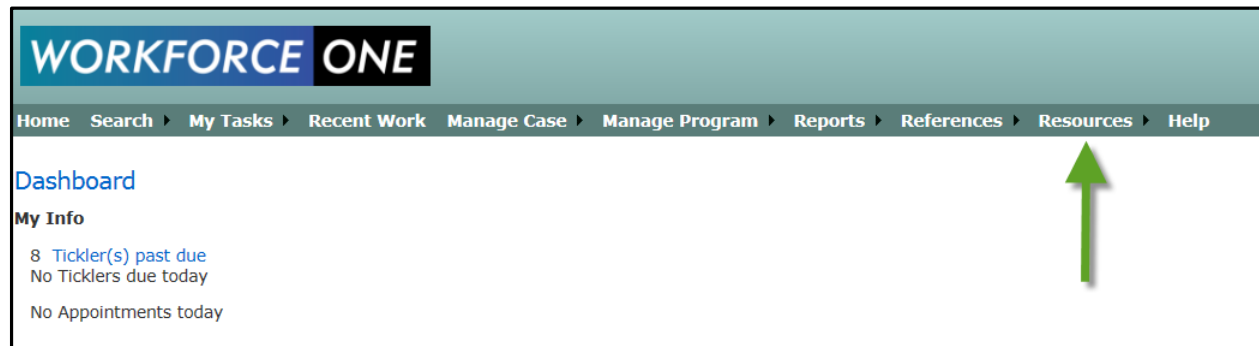

#### On the Forms page, click on Access Form.

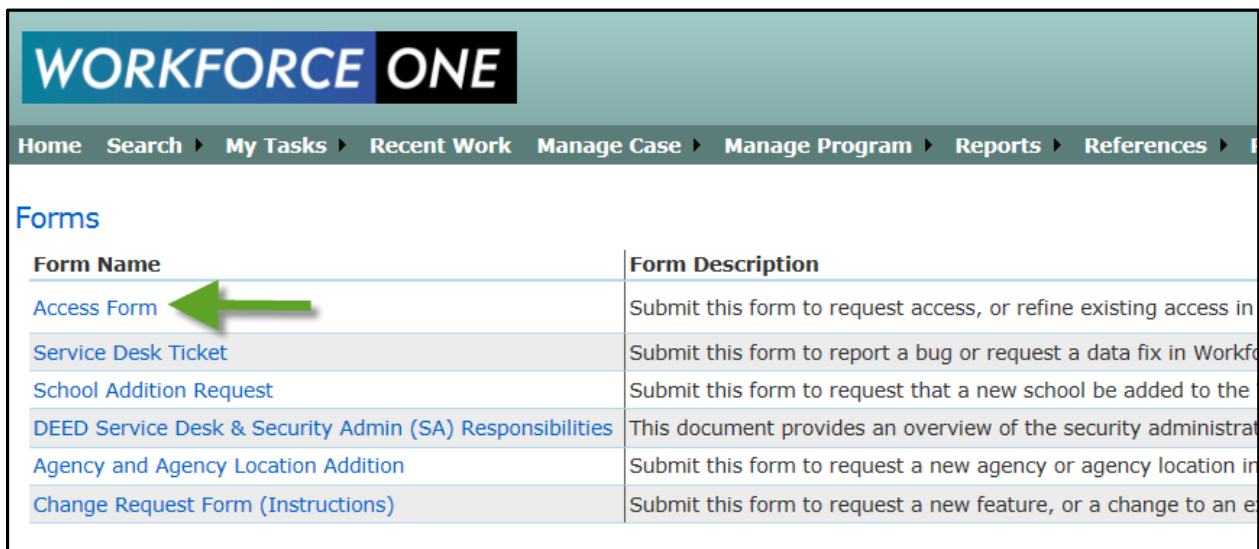

Most users will need to indicate that they manage or monitor cases. The security administrator option listed second in the screen shot below is only for users who will be working with other user accounts in WF1. This option does not provide a higher level of access to change customer data. Because you are an existing user, you have the option to pre-fill your contact information. If you know what access group

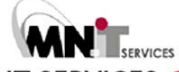

Helping you help others.

you need to perform your job duties, you can indicate that by selecting the first option under that question.

To determine the appropriate access group, you could talk with your supervisor or other existing WF1 users at your employer who have similar jobs. If you are unsure which access group you need, it is best to answer this question with the second option, that you need help determining it. Click on the "Next" button after you have answered the question.

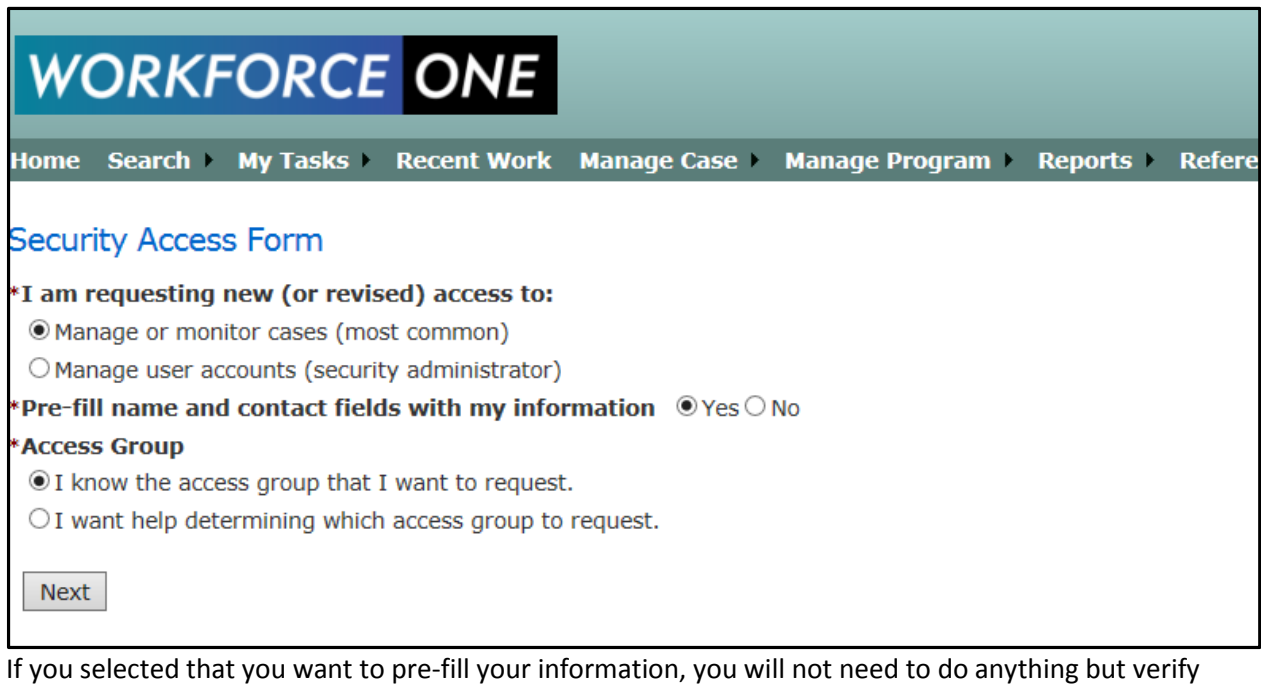

that section on the next page. Please be sure that your email address is correct, as it is how we communicate with you about your access to WF1 once it is set up, and messages about system availability and changes.

Most users will need access to Agency level data and will need to select their agency from the dropdown. If you are a state program administrator or monitor, you will need to select the appropriate state access. The Contract or Federal Funding Recipient (COFFR) level is for users who need to work with all of the agencies under a funder, or COFFR. Future users should only seek this access with the permission of the COFFR in question.

If you selected that you know the access group you would like to select, your page will look like the screen shot below.

If you indicated that you need help determining your access group, please be specific about your job duties and what you need to do in WF1 as that will help your local security administrator or us determine what access group is appropriate.

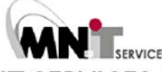

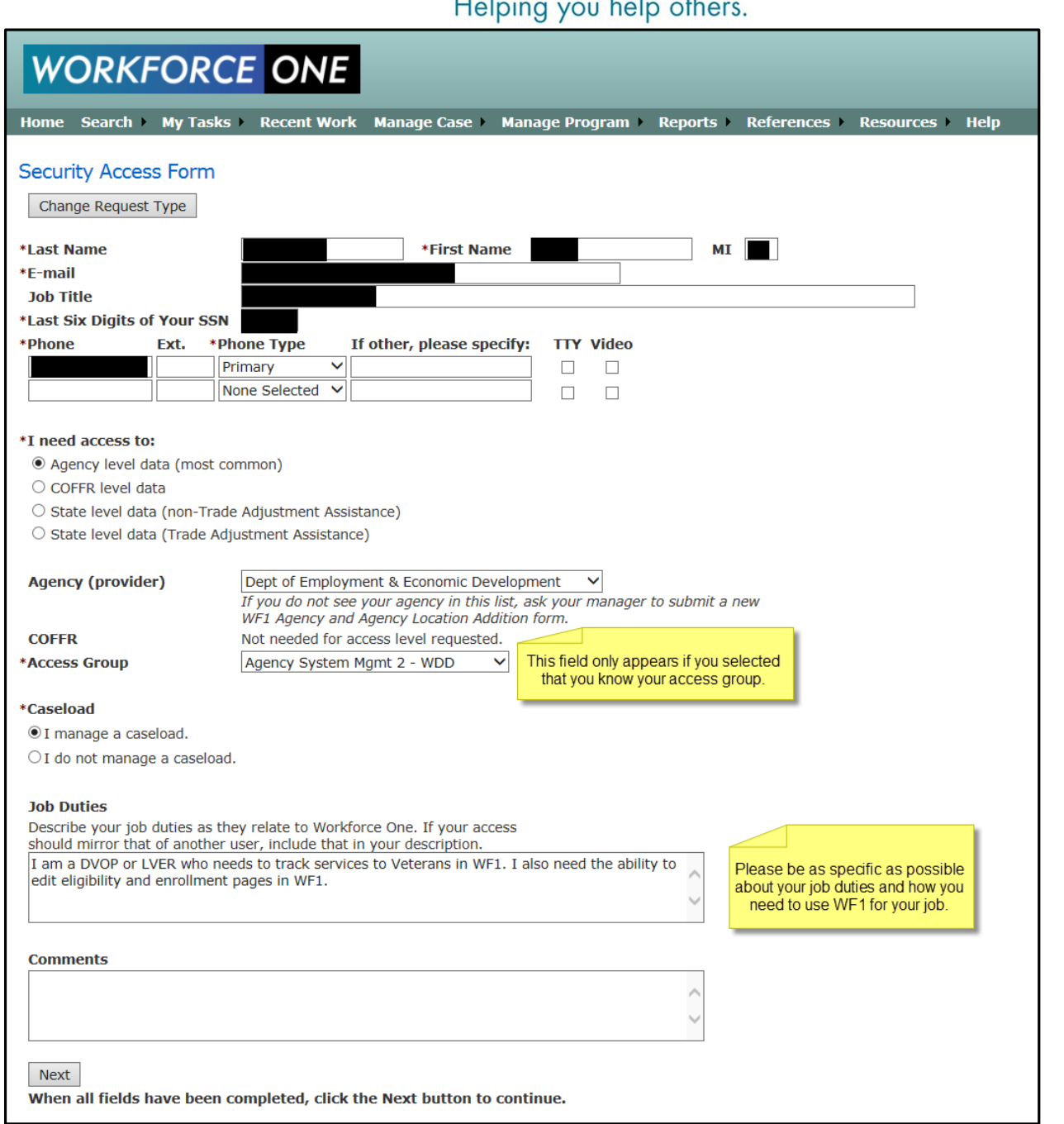

Once you have entered the required fields and double-checked everything, click on the "Next" button. This will generate the form that you need to print. To print the form, click on the disc icon on the menu bar and select "PDF". A window will pop up at the bottom of the screen. Click on open or save the file and open it in the area in which you saved it.

Once in Adobe Reader, click on File and Print. You will need to fill out the rest of the form by hand.

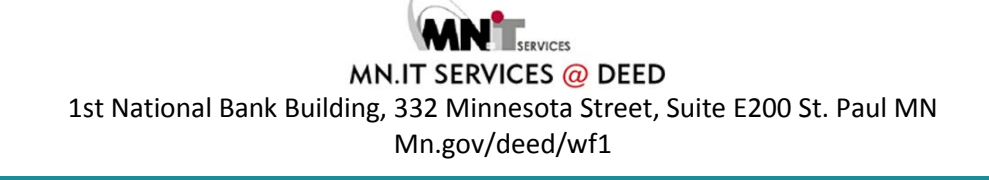

Helping you help others.

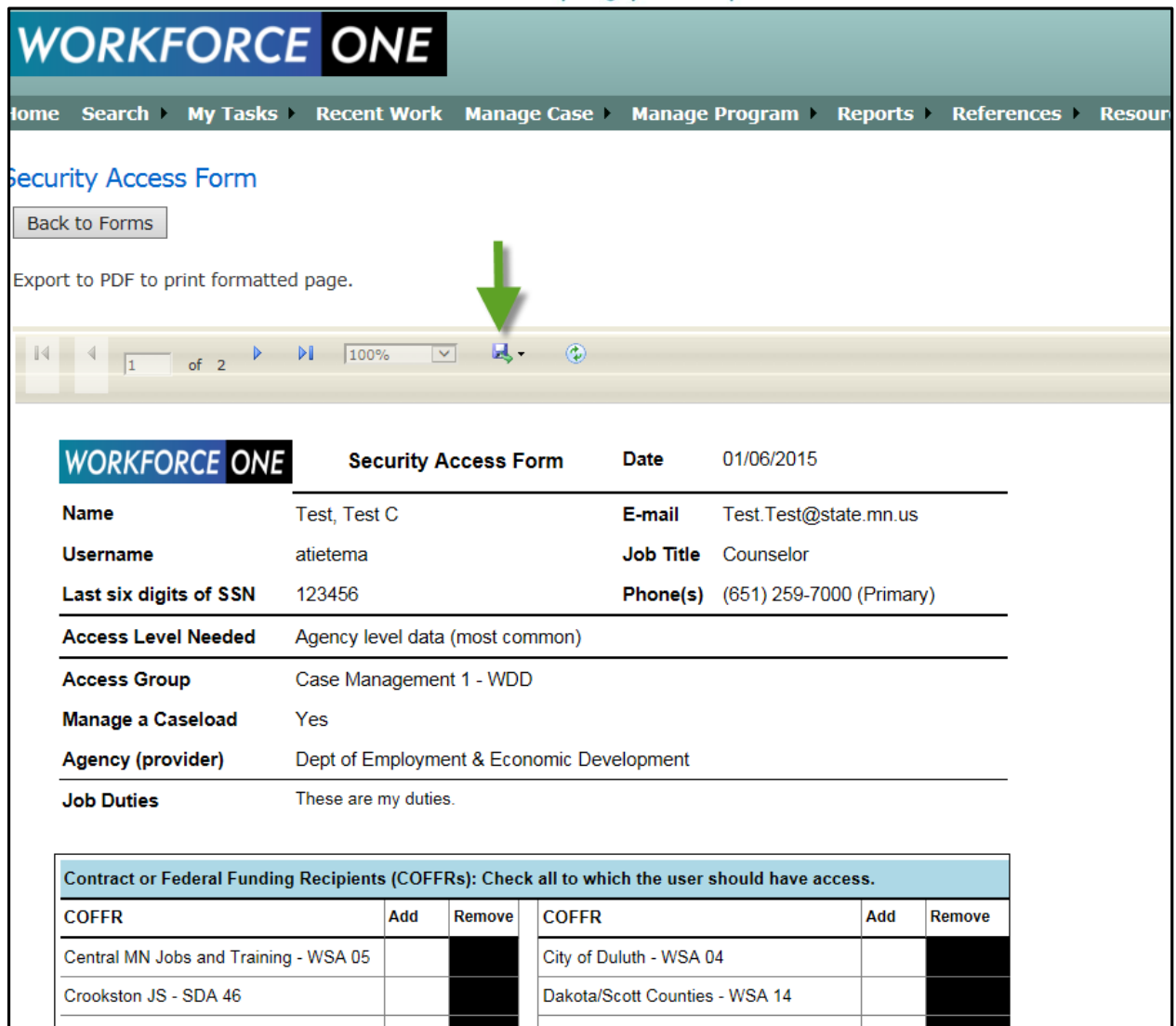

Because you are an existing user, your form will reflect your current access in WF1 in the "Add" and "Remove" columns (if you have it already, the remove box will be white and if you do not, it will be black and vice versa for the Add column). You will need to check the box next to the selections on the printed form that are relevant for your role. Please pay close attention to the programs section and select only those programs for which you are going to be doing entry or review in WF1. Please note that security administrators cannot process forms submitted without COFFR, location, and program information so please be sure to fill those out to avoid delays.

Answer several overall questions at the bottom of the form and pay close attention to the question about Unemployment Insurance data. This access can only be awarded to a DEED employee per regulation.

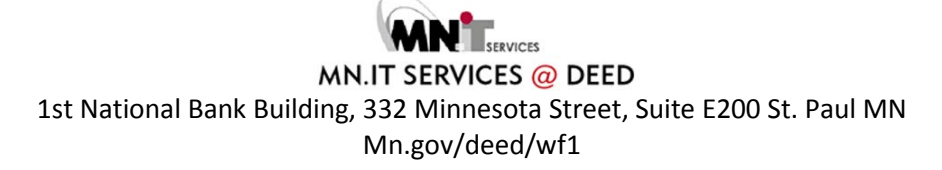

### Helping you help others.

Sign the form and ask your manager to fill out the section for managers. When the form is complete, follow the instructions at the very bottom of the form that state that you can:

- Deliver to your Local Security Administrator; or
- Mail to WF1 Service Desk, MN Dept of Employment and Economic Development, 332 Minnesota Street, Suite E200, St. Paul, MN 55101-1351; or
- Fax to 651-282-5150; or
- Scan and e-mail to [workforceone.deed@state.mn.us](mailto:workforceone.deed@state.mn.us)

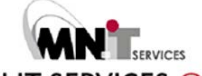

Helping you help others.

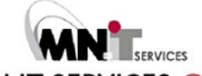